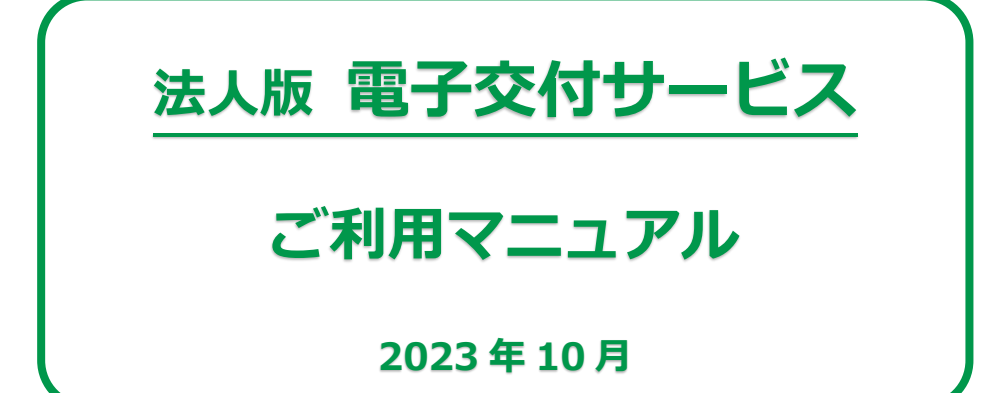

### 目次

### **1.電子交付サービスの概要**

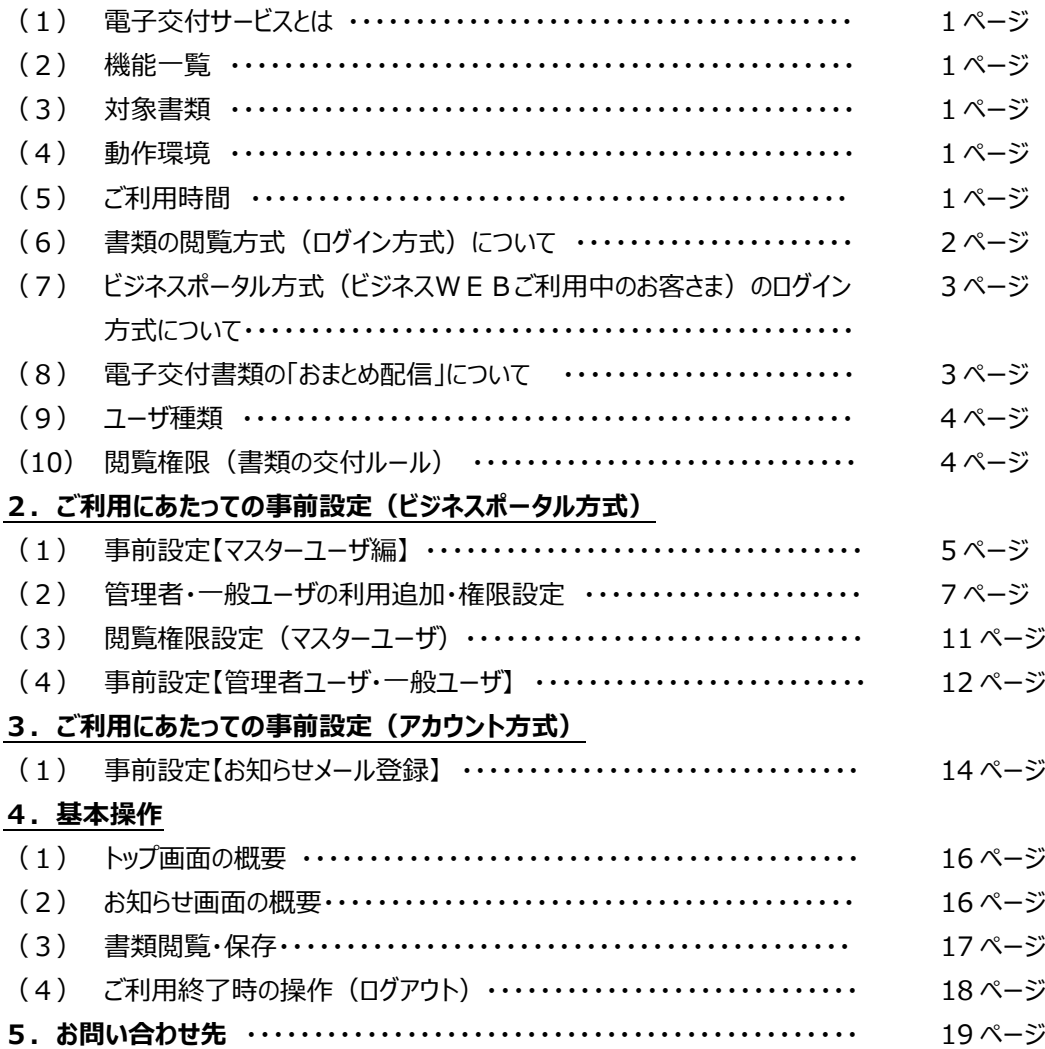

本書では「法人版電子交付サービス」のご利用操作についてご説明します。画面ごとの入力項目、表示内容、操作につい て記載しています。なお「道銀ビジネスWEBサービス」および「道銀ビジネスポータル」の操作については、それぞれ専用のご利 用マニュアルをご確認ください。

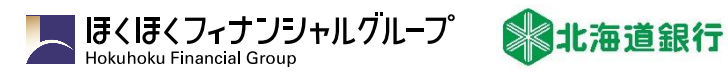

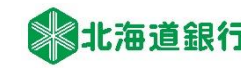

# 1. 電子交付サービスの概要

# (1) 電子交付サービスとは

電子交付サービスは当行から郵送している各種書類を電子化し、インターネット上から取得いただけるサービスです。電 子交付する各種帳票は PDF ファイルで閲覧でき、印刷・保存が可能です。

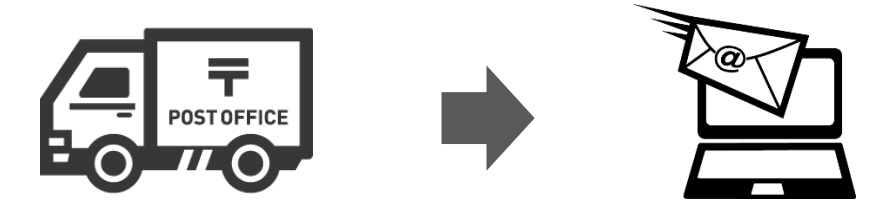

# (2) 機能一覧

電子交付サービスで提供する機能は次のとおりです。

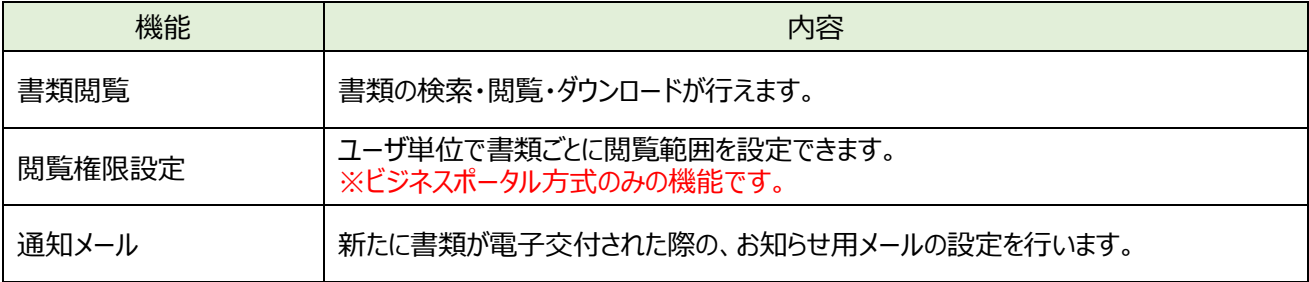

### (3) 対象書類

対象となる書類は当行ホームページに記載します。(対象外の書類は閲覧できません)

# (4) 動作環境

動作環境は下表のとおりです。

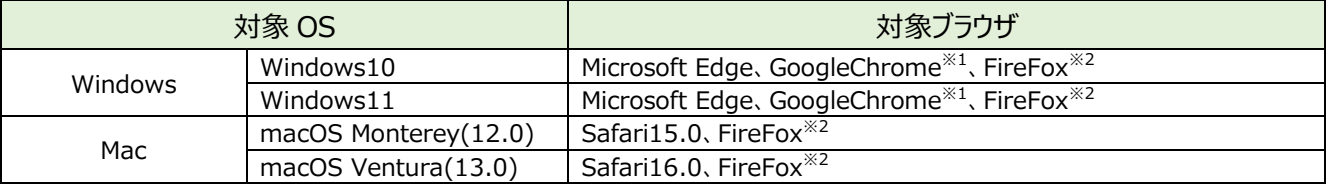

※1:最新版の GoogleChrome にて動作確認しております。

※2:最新版の FireFox にて動作確認しております。

電子交付書類は PDF 形式で提供します。PDF 閲覧ソフト (最新の Adobe Acrobat Reader) をご用意ください。 本サービスは、パソコンからご利用ください。(スマートフォンは動作保証の対象外です)

### (5) ご利用時間

24 時間 365 日ご利用可能です。

保守点検のため、不定期でメンテナンスを行うことがありますのでご了承願います。

# (6) 書類の閲覧方式 (ログイン方法) について

法人向けインターネットバンキングサービス「道銀ビジネスWEBサービス」(以下、ビジネスWEB)のご利用状況によ り、原則として、2 パターンのログイン方式でのご利用となります。

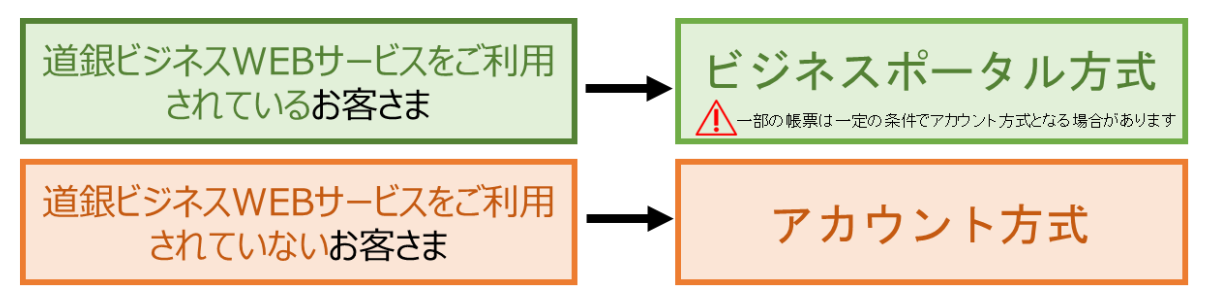

「ビジネWEBをご利用されているお客さま」も「ビジネスWEB」のご利用状況により、アカウント方式でのご利用とな る場合があります。詳しくは次ページをご覧ください。

### ①ビジネスポータル方式

「ビジネスWEB」の認証(本人確認方法)で「道銀ビジネスポータル」にログインし、「道銀ビジネスポータル」から「電 子交付サービス」をご利用いただく方式です。「道銀ビジネスポータル」は当行ホームページからアクセスできます。

### ②アカウント方式

当行から郵送する「ログイン用企業ID・パスワードのご案内」で通知した「企業ID」、「パスワード」により「電子交付 サービス」の専用サイトにログインし、「電子交付サービス」をご利用いただく方式です。当行ホームページからアクセスでき ます。

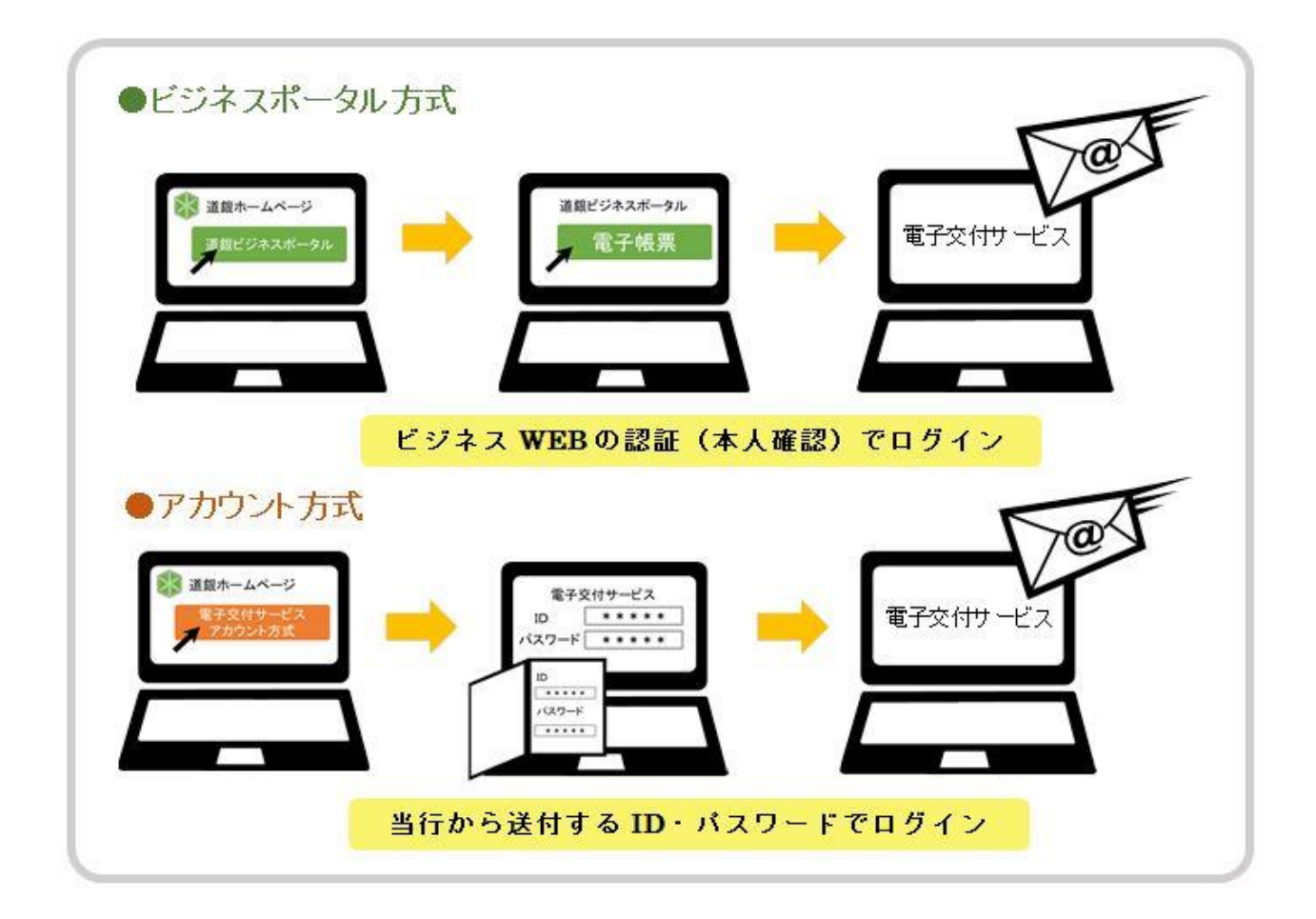

# (7) ビジネスポータル方式 (ビジネスWEBご利用のお客さま) のログイン方式について

●「ビジネスW E B Iをご利用のお客さまは、以下の場合、全ての帳票のログイン方式は「ビジネスポータル方式」になります。

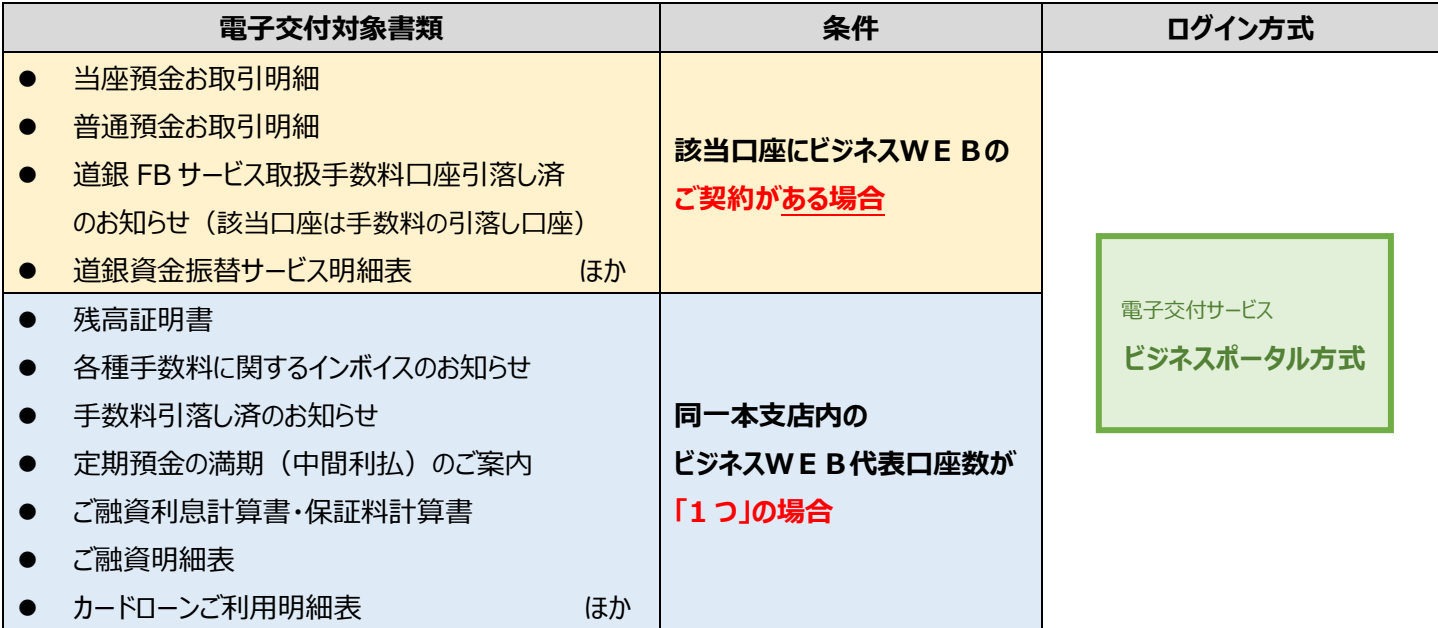

### ●「ビジネスWEB」をご利用のお客さまは、原則として「ビジネスポータル方式」になりますが、以下の条件に合致する場合は、 **該当書類のログイン方式は「アカウント方式」となります。**

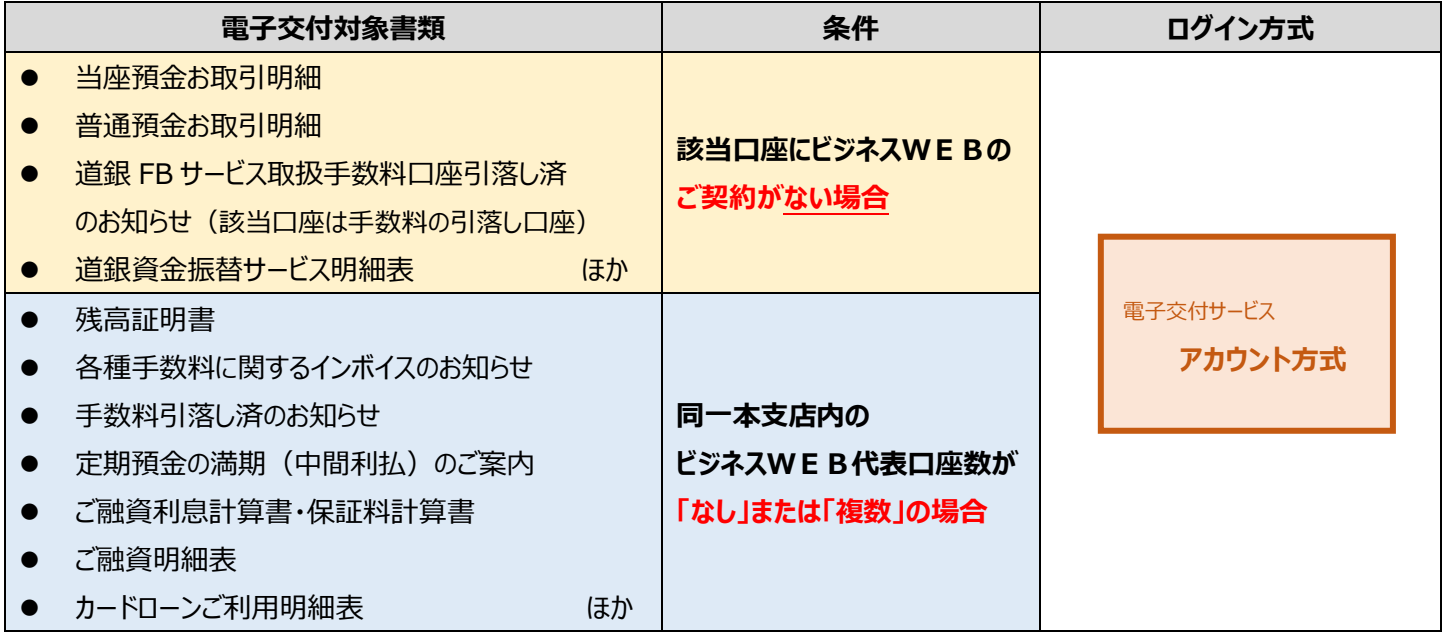

 上表の条件の設定は、帳票の閲覧・取得を許容していない利用者(従業員の方など)が電子帳票を閲覧・取得できる ようになる可能性があるため、ビジネスWEBのご契約状況によりログイン方式を 2 パターンとしております。

# (8) 電子交付書類の「おまとめ配信」について

ビジネスWEBをご利用のお客さまは、アカウント方式でご提供する書類等を、お客さまがご指定するビジネスポータル方 式に「おまとめ」して電子交付することが可能です。変更手続き等については、お取引店にご照会ください。

# (9) ユーザ種類

### ①ビジネスポータル方式 (ビジネスWEBの利用区分と同じ)

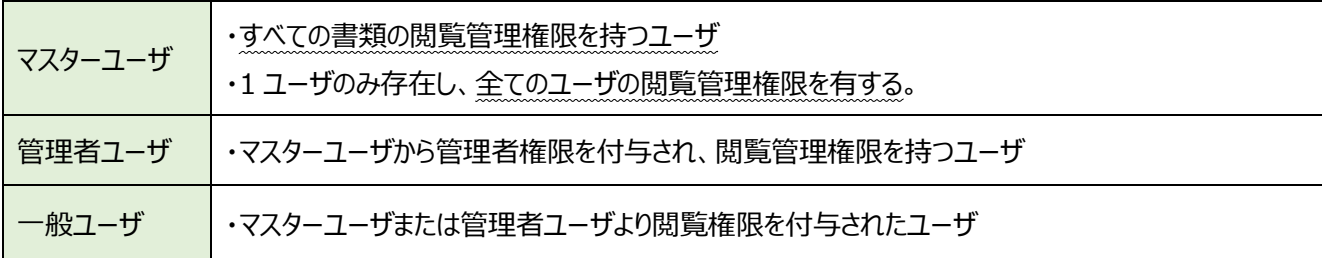

### ②アカウント方式

アカウント方式はユーザの種類はありません。1つの企業 I Dにつき1ユーザとなります。

### (10) 閲覧権限 (書類の交付ルール)

### ①ビジネスポータル方式

閲覧権限の設定は、利用ユーザ単位で書類ごとに設定します。初期設定および権限付与の手順は以下の通りです。

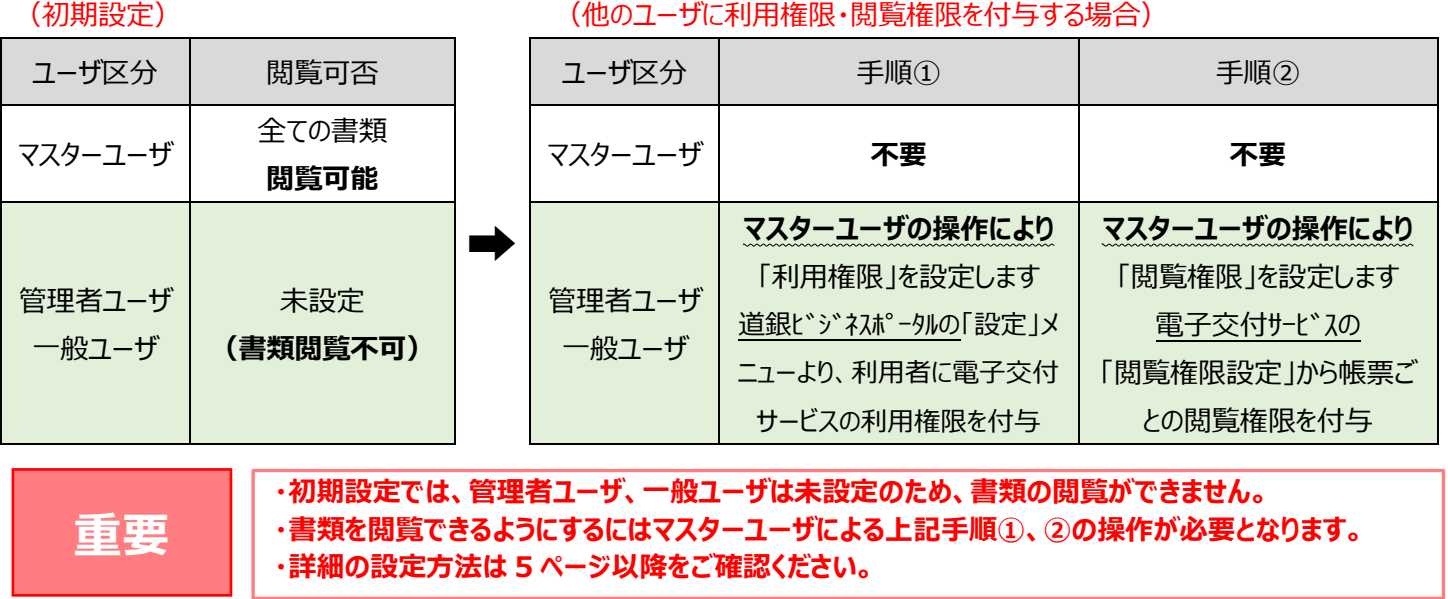

### <道銀ビジネスポータル「閲覧権限設定」の画面イメージ>

### **手順①** 利用権限設定(利用権限の付与) **手順②** 閲覧権限設定(書類の閲覧権限)

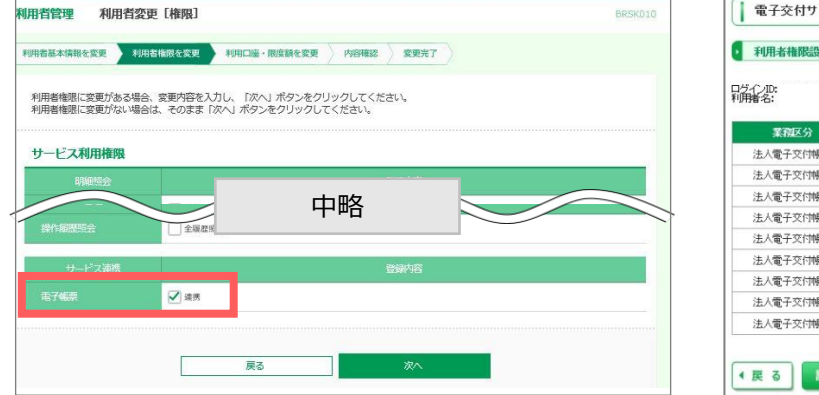

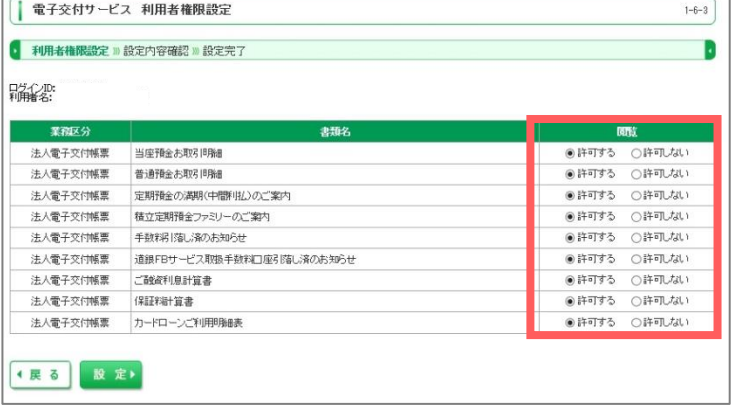

### 2アカウント方式

同一本支店内でのお取引で作成される電子帳票は、1 つの企業 I Dへ交付します。なお、複数の本支店でお取引い ただいているお客さまは、お取引いただいている本支店数と同じ数のログイン用企業 ID・パスワードが発行されます。

# 2. ご利用にあたっての事前設定 (ビジネスポータル方式)

電子交付サービスで交付書類をご覧いただくためには、以下の設定が必要です。

管理者ユーザ・一般ユーザは、マスターユーザが「ビジネス WEBIでの「利用権限設定」、電子交付サービスでの「閲覧権限設 定」を行った後に、本サービスがご利用可能となります。

【マスターユーザの場合】

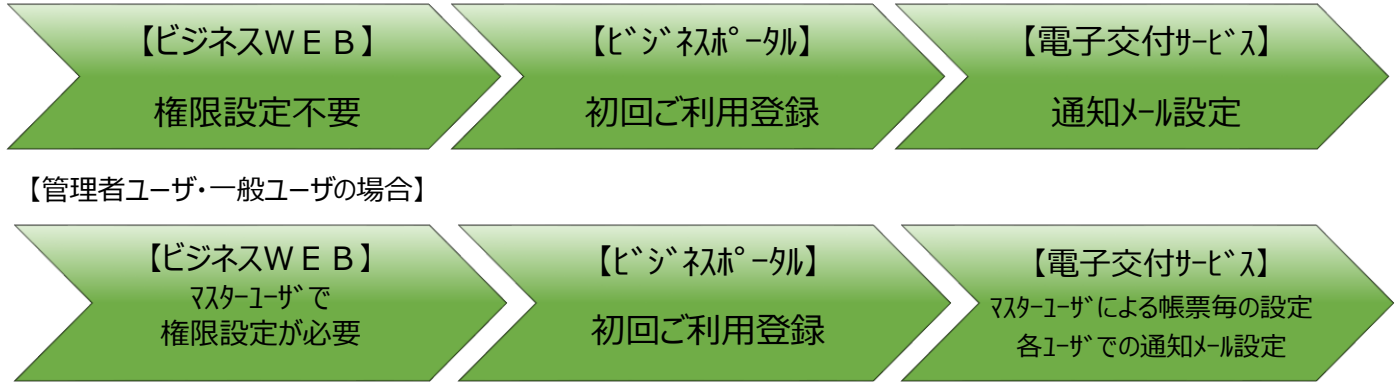

# **(1)**

・電子交付サービスは、「道銀ビジネスポータル」よりご利用いただきます。

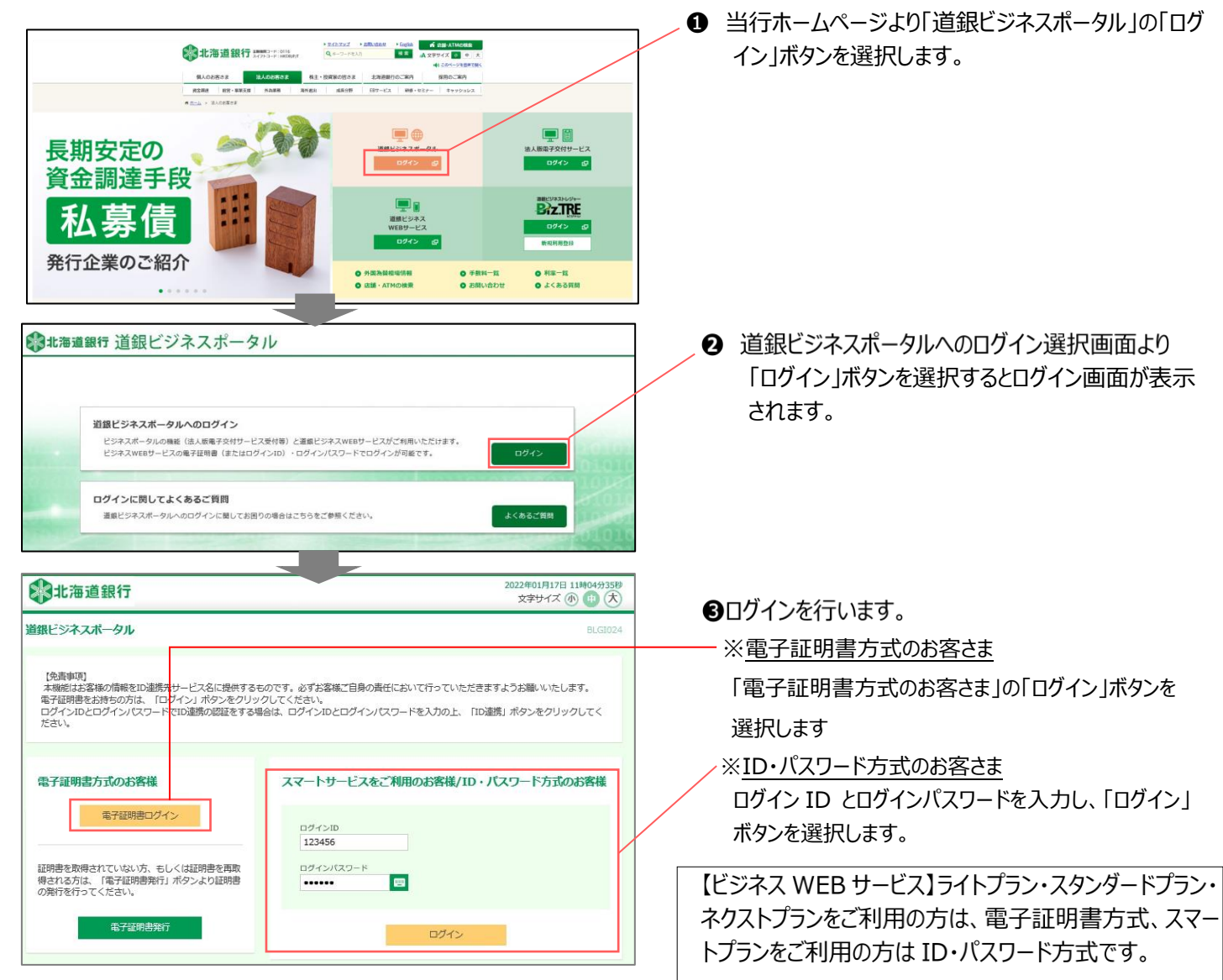

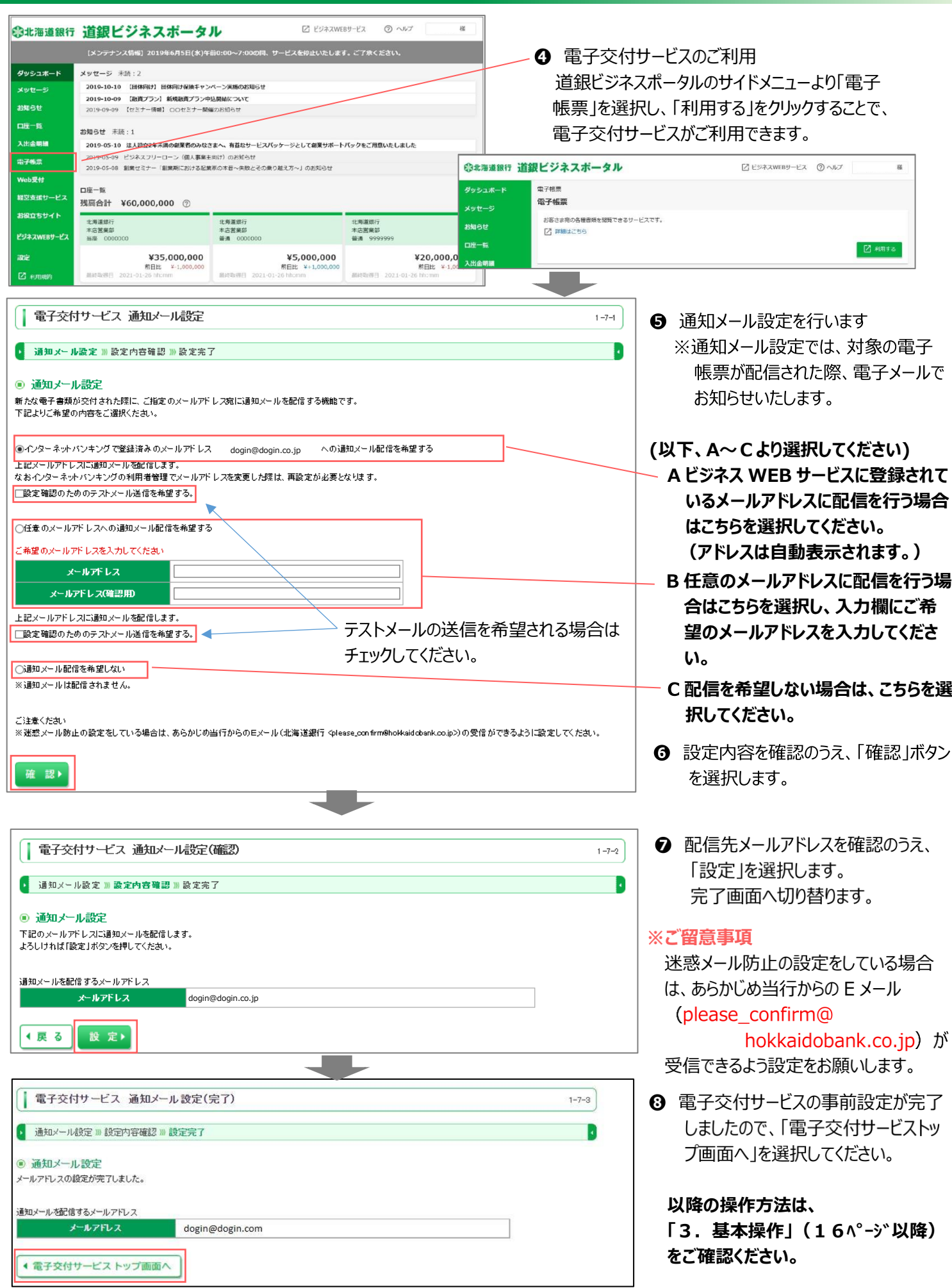

### (2)管理者・一般ユーザの利用追加・権限設定

マスターユーザ以外にユーザのご利用登録が無い場合は、以下の操作は不要です)

・管理者ユーザ・一般ユーザが電子交付サービスを利用する場合、マスターユーザによる以下の事前の操作が必要です。

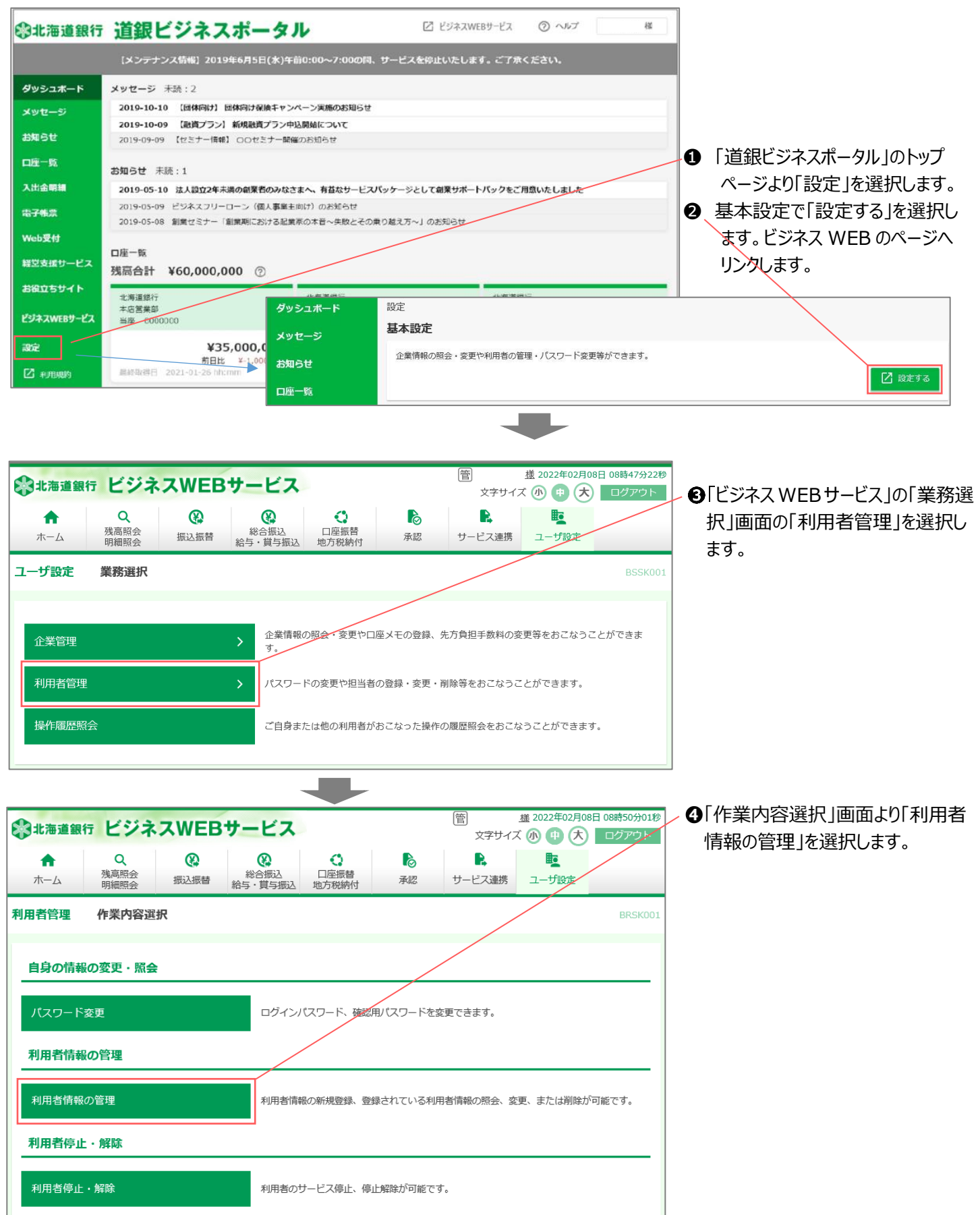

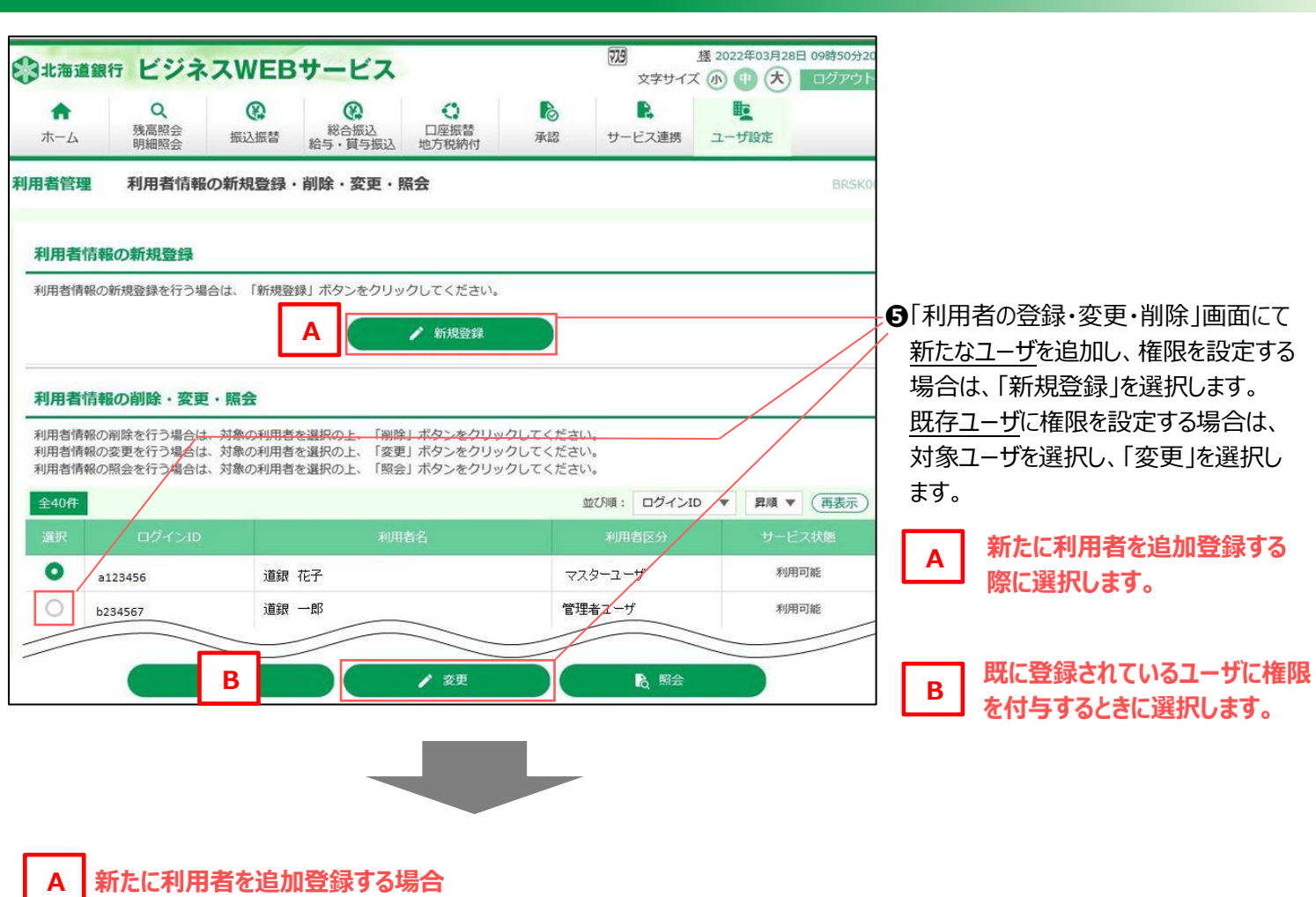

BRSK006

6「利用者登録·変更[基本情報]」 画面より利用者基本情報を入力 し、「次へ」を選択します。

(入力事項に関する留意点は次ペー ジをご参照ください)

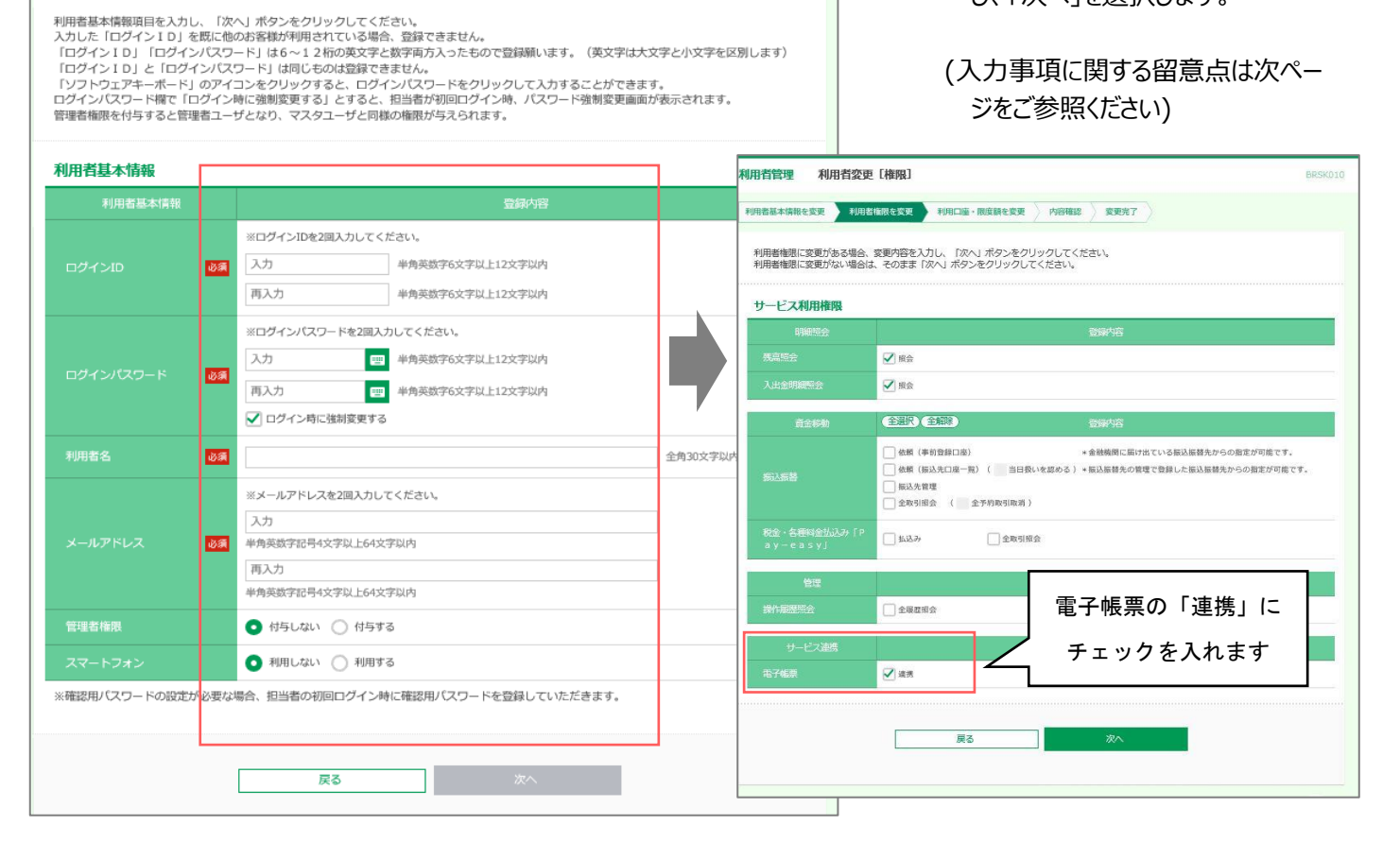

利用者管理

利用者登録[基本情報]

利用者基本情報を入力 利用者権限を入力 利用口座・限度額を入力 内容確認 登録完了

### 利用者登録【基本情報】 入力時の留意点

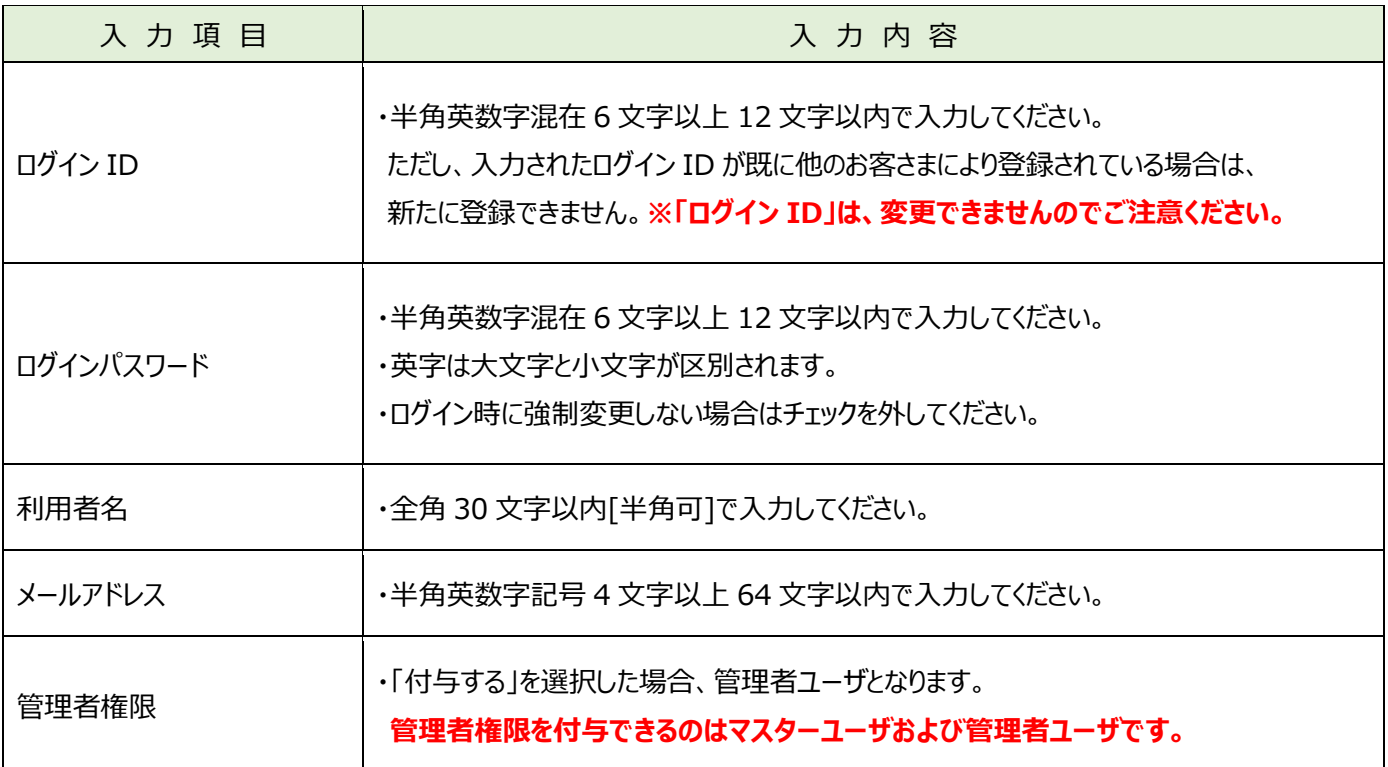

### **B**既に登録されているユーザに権限を付与する場合

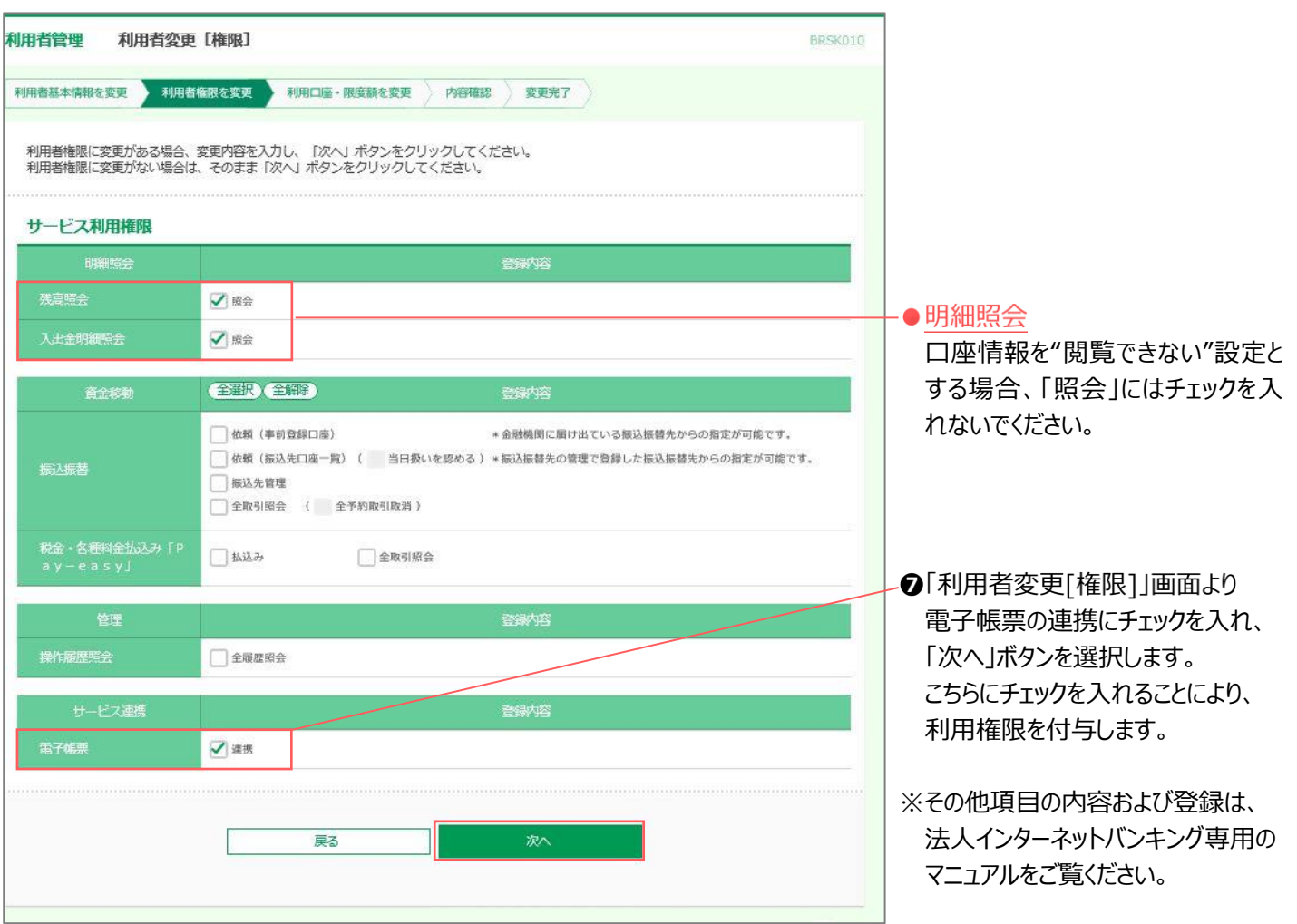

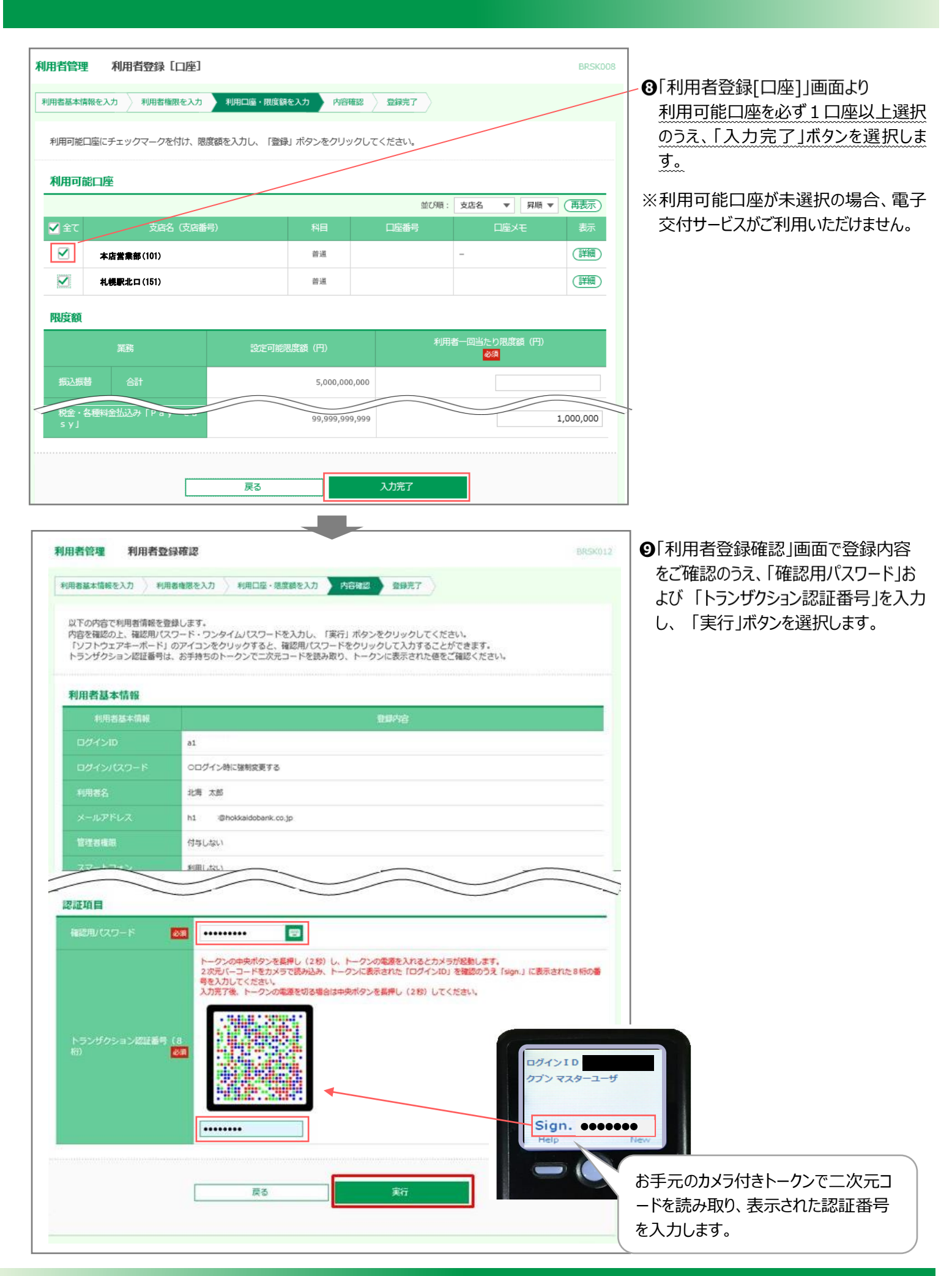

**- 10 -**

# (3) 閲覧権限設定 (マスターユーザ)

マスターユーザ以外で利用されない場合は、本設定は不要です)

**電子交付サービスの連携を許可した管理者ユーザ・一般ユーザに対して、帳票ごとに閲覧の可否を設定します。**

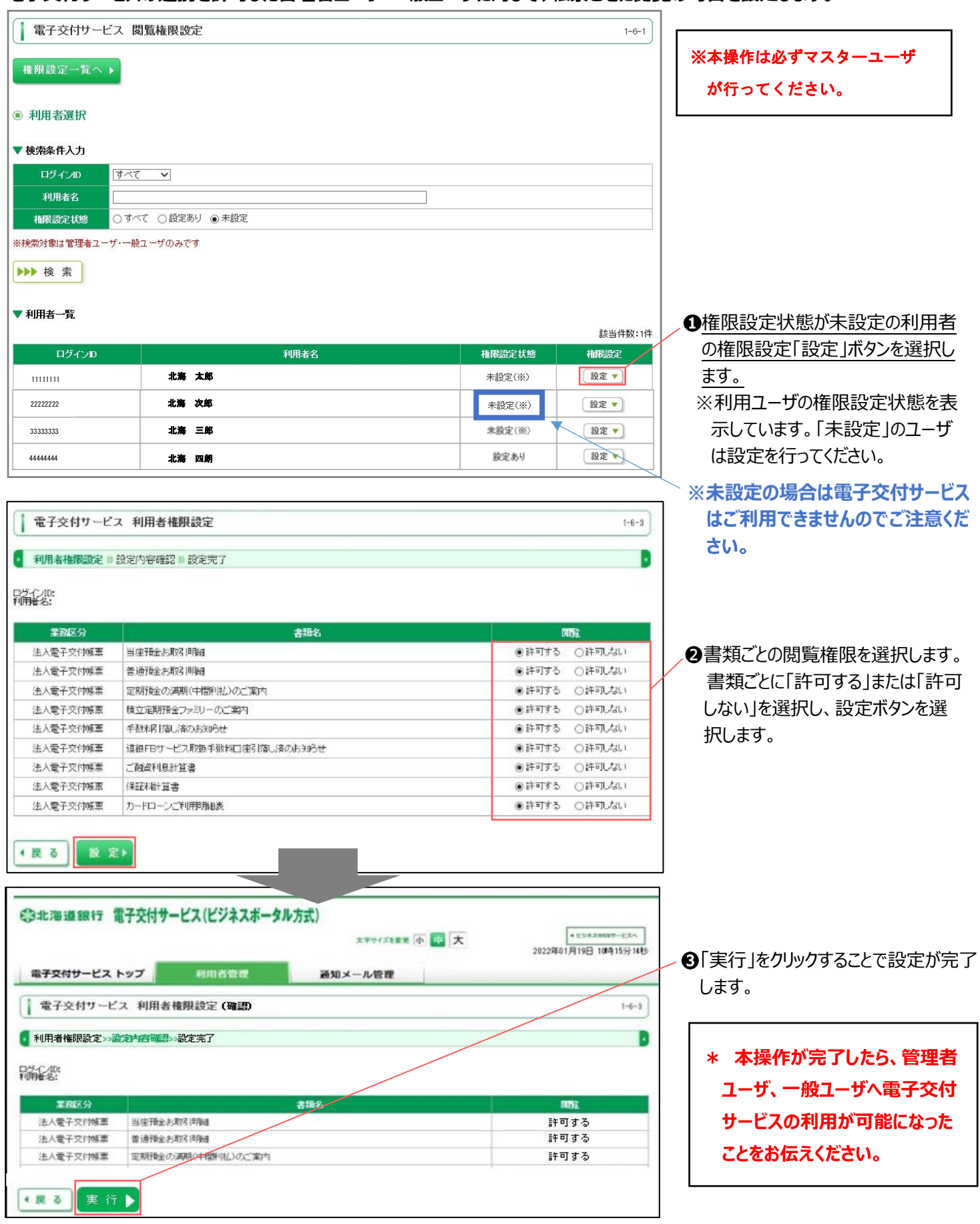

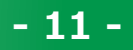

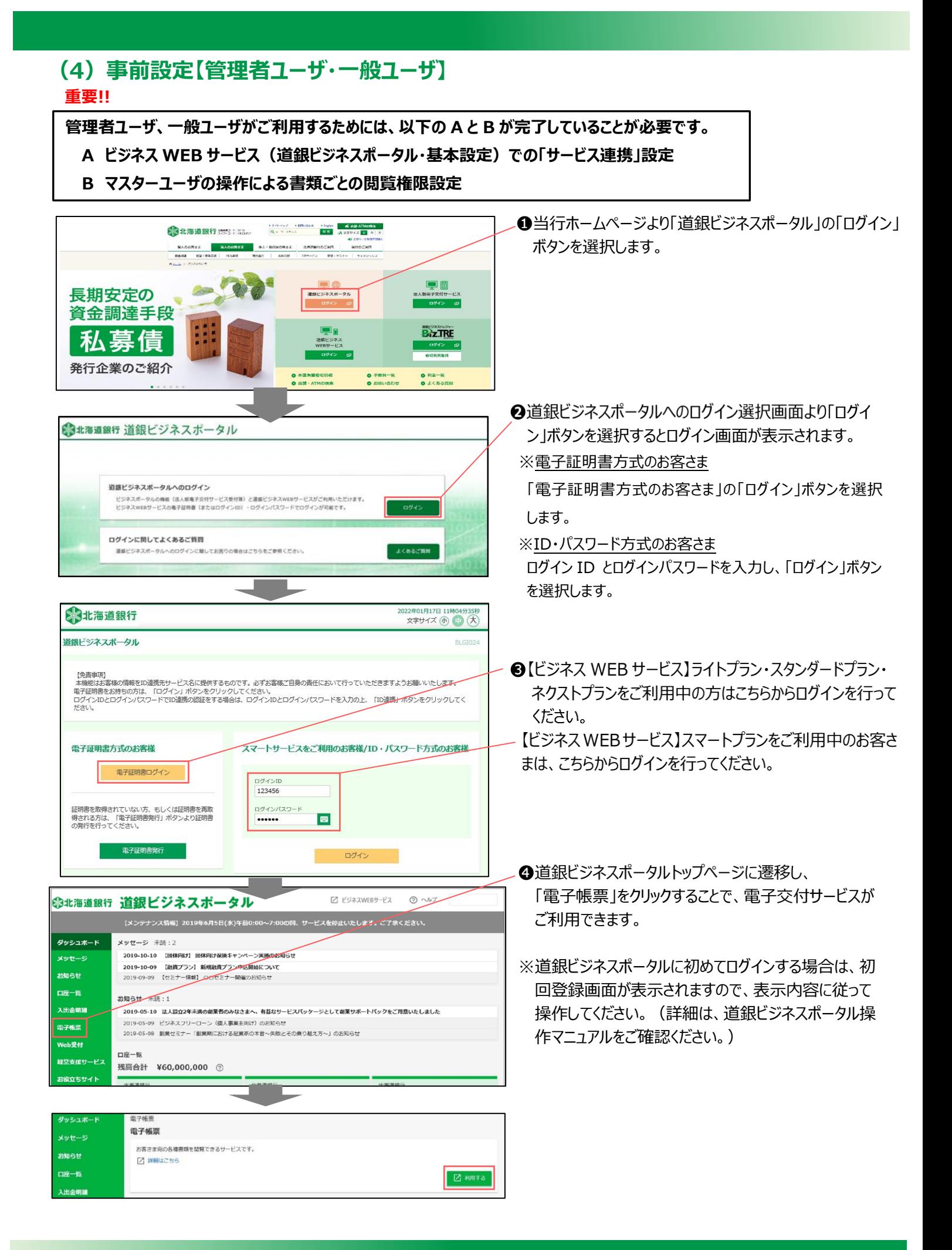

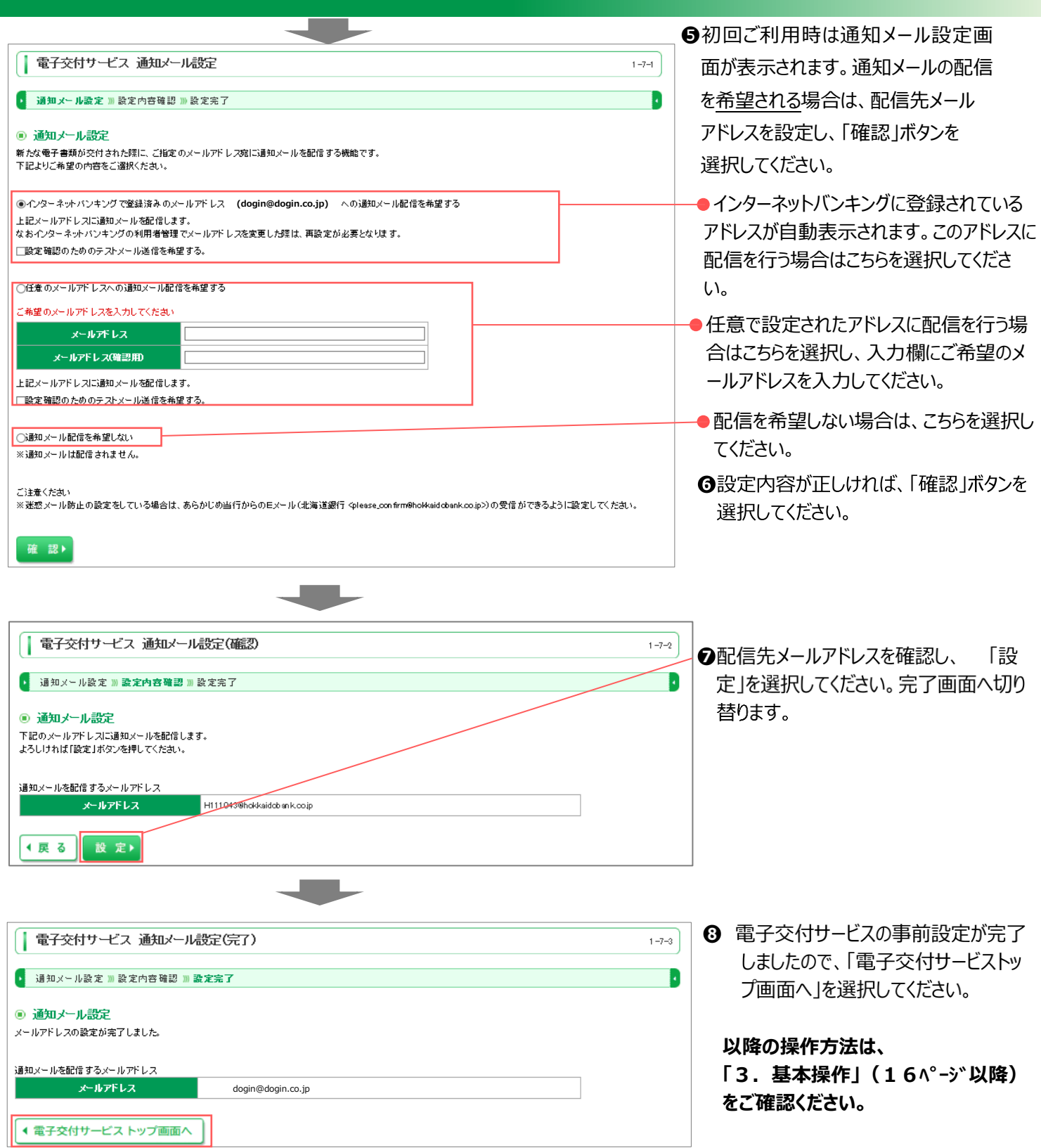

### ※ご留意事項

迷惑メール防止の設定をしている場合は、あらかじめ当行からの E メール (please\_confirm@hokkaidobank.co.jp) が受 信できるよう設定をお願いします

### **3.ご利用にあたっての事前設定(アカウント方式)**

電子交付サービス(アカウント方式)をご利用いただくお客さまへは、銀行に届出いただいているご住所あてに、電子交付サー ビスの初回ログイン時に必要な「企業 ID I「ログインパスワード」を記載したご案内を郵送いたします。 事前設定については電子交付対象書類を作成した際にご案内のメールをお送りするメールアドレスの登録のみとなります。

### **(1)事前設定【お知らせメールアドレスの登録】**

・電子交付サービス(アカウント方式)は、「法人版電子交付サービス」より利用します。

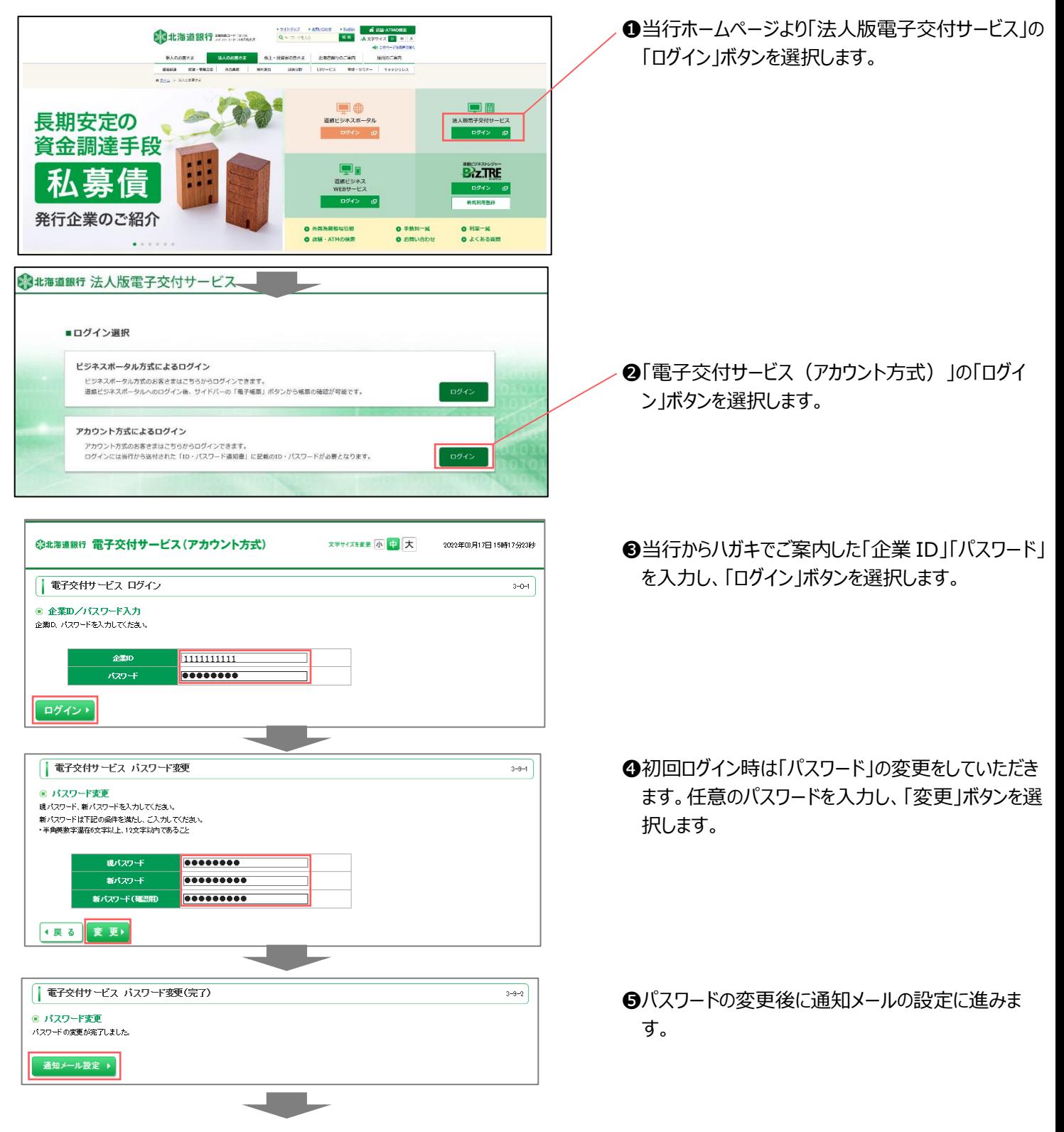

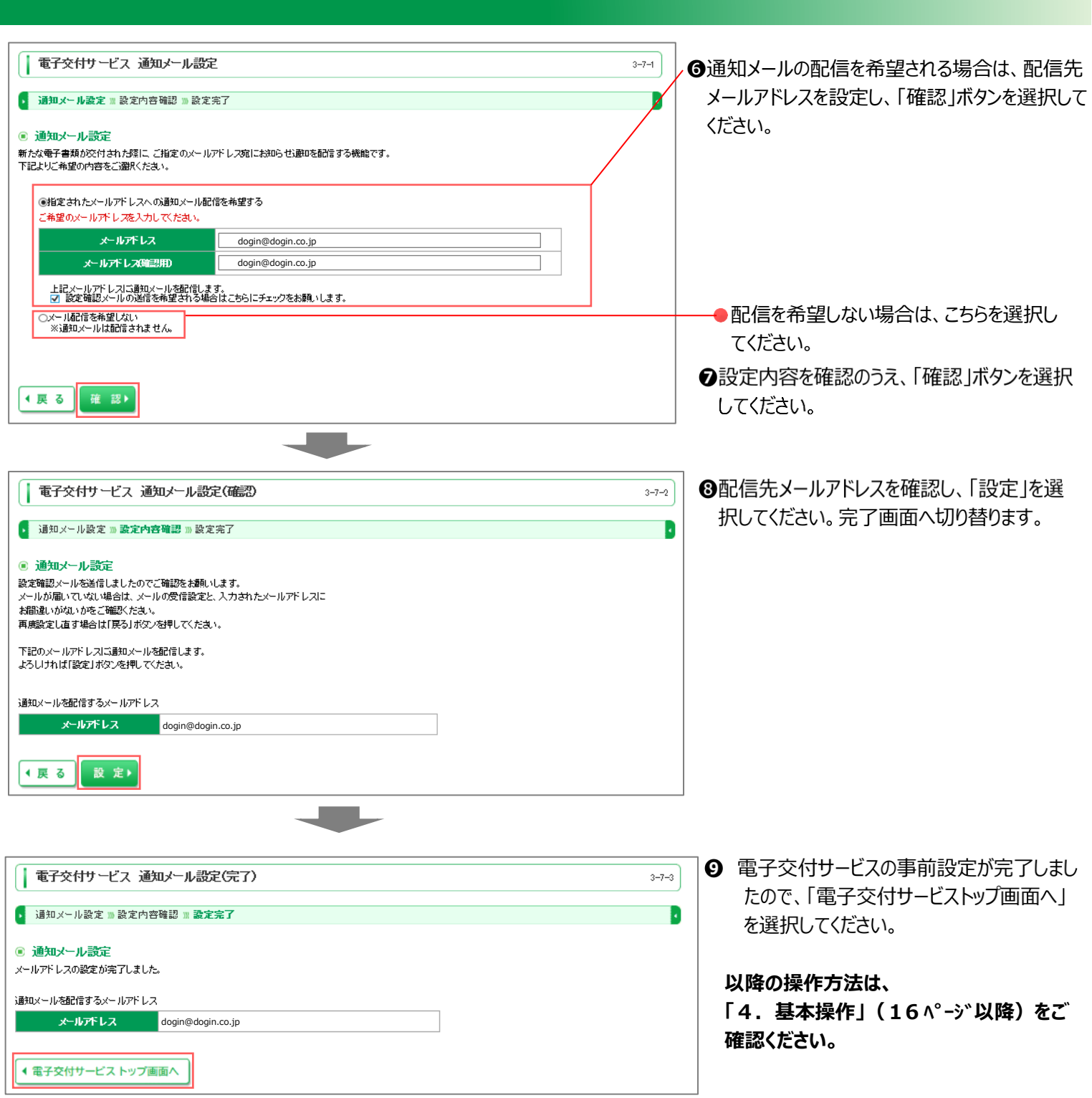

### **4.基本操作**

# **(1)トップ画面の概要**

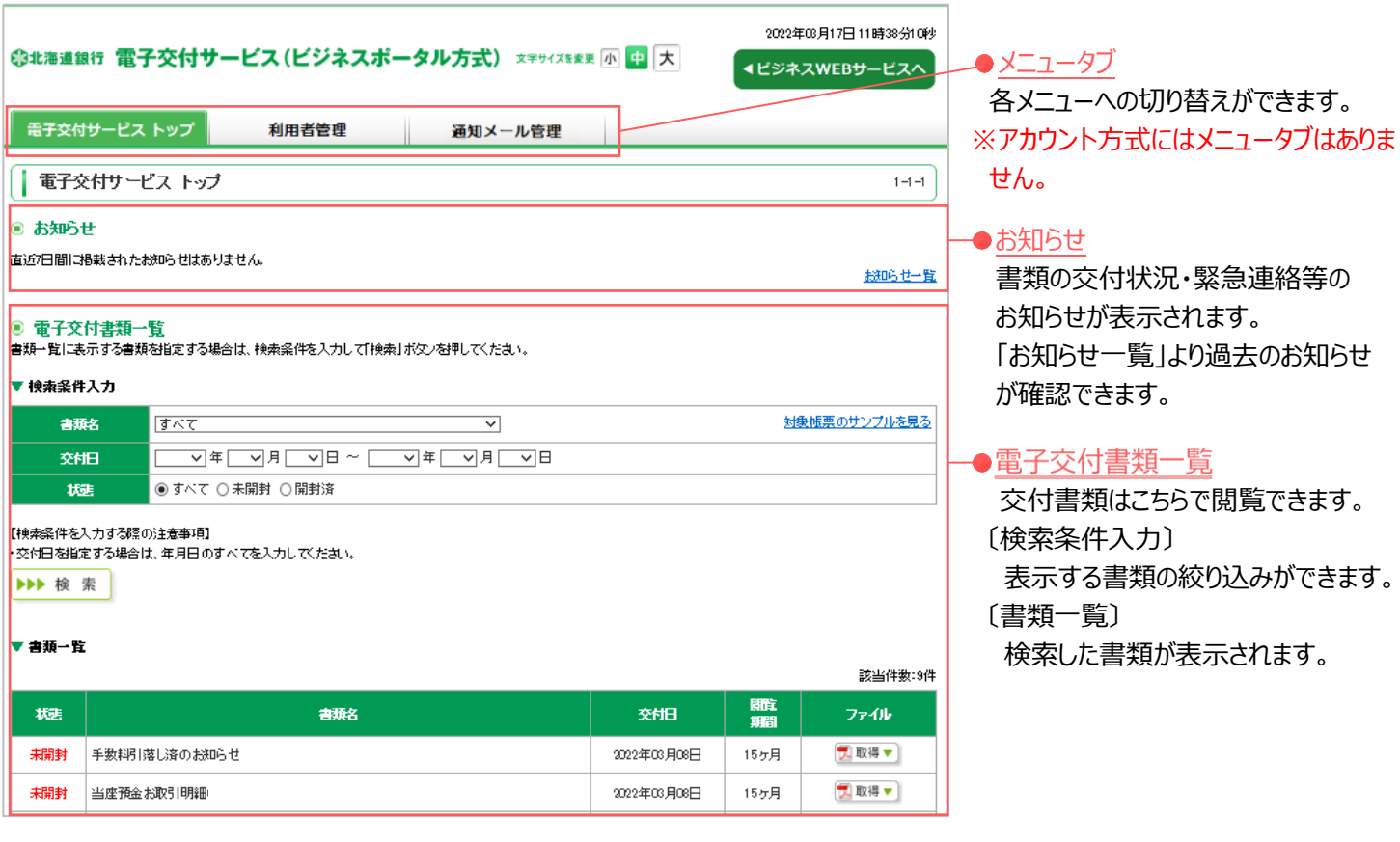

# (2) お知らせ画面の概要

### <お知らせ一覧画面>

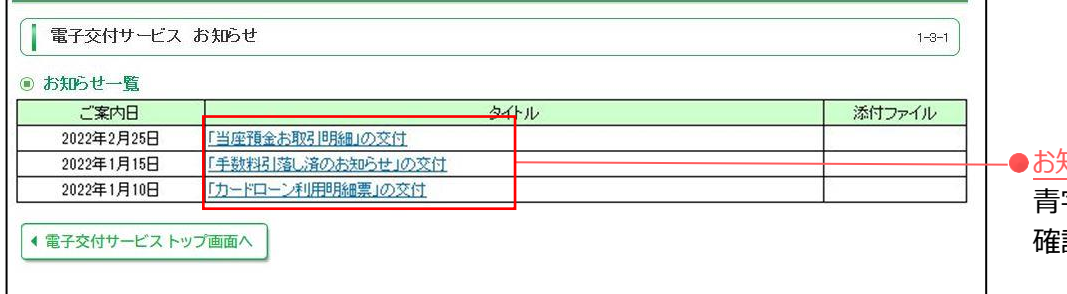

### お知らせ詳細

青字部分を選択することで、詳細を 確認することができます。

### <お知らせ詳細画面>

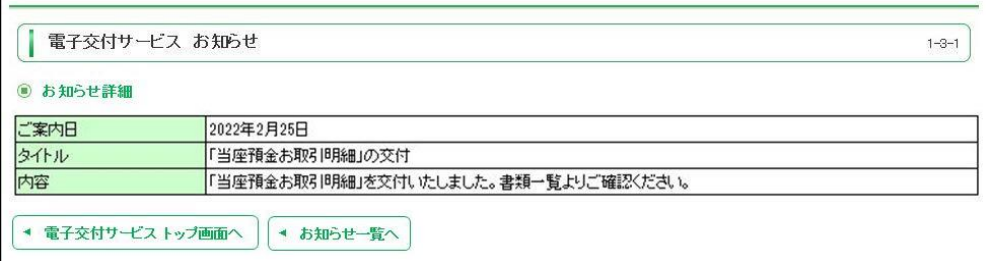

### **(3)書類閲覧・保存**

・書類の閲覧は、電子交付サービストップ画面より行います。

・検索条件欄にて表示する書類を絞り込むことが可能です。

検索条件欄より以下の何れかまたは複数の項目を入力のうえ、「検索」を選択してください。

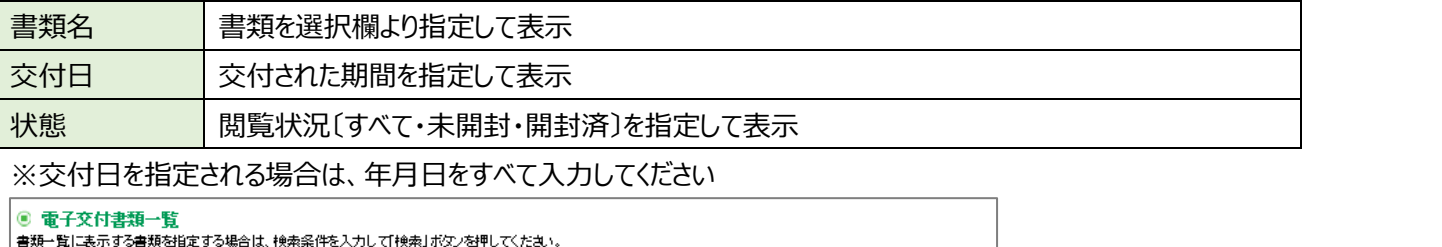

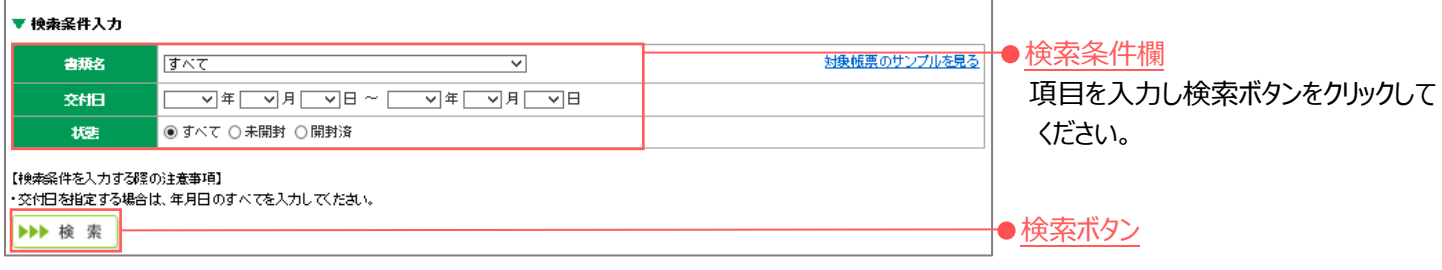

### <書類の閲覧>

書類一覧のファイルの「取得ボタン」をクリックすることで、交付書類を表示できます。

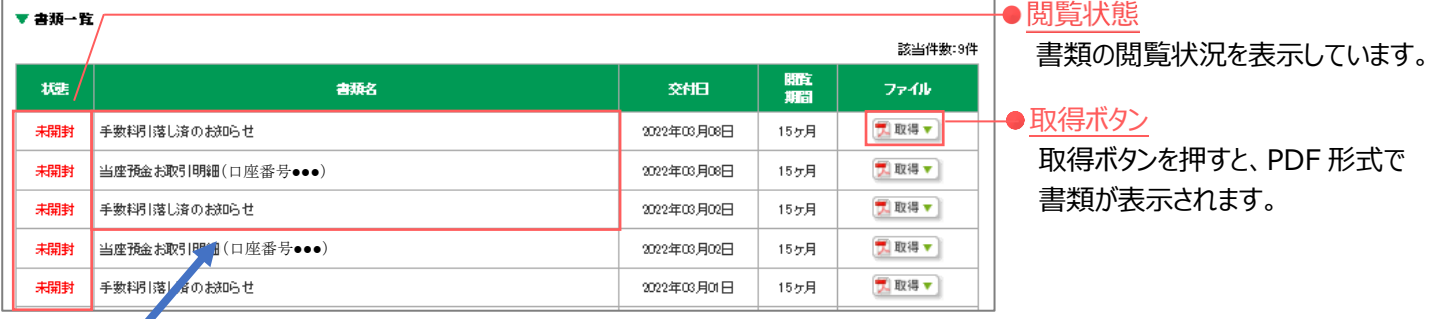

### **※書類の表示方法について**

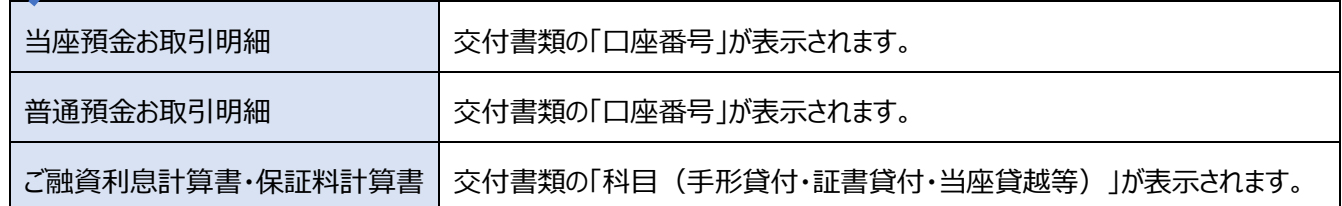

### <書類の保存>

書類を表示後、保存ボタンを選択し、ご利用のパソコンにファイルの保存が可能です。

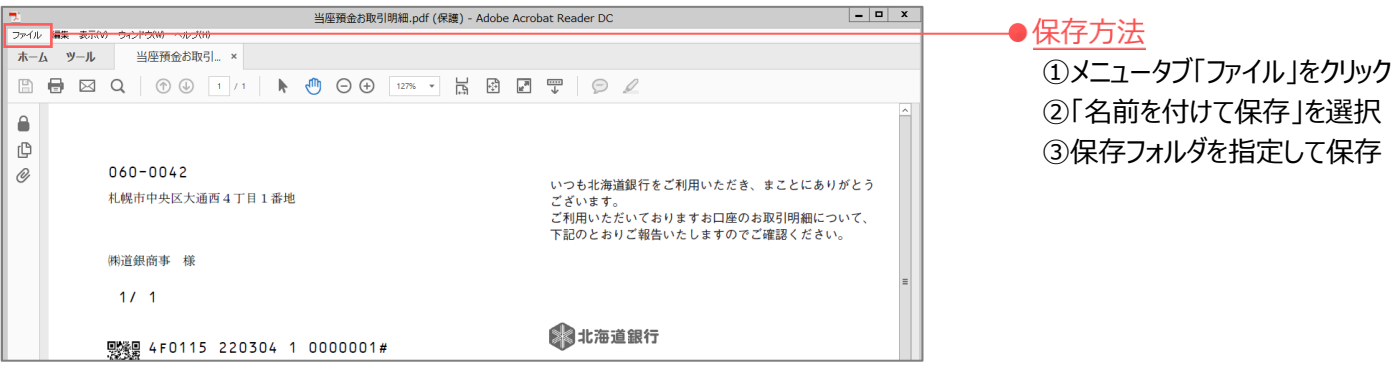

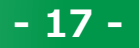

# **(4)ご利用終了時の操作(ログアウト)**

### **①ビジネスポータル方式**

・電子交付サービスのご利用終了時に「道銀ビジネスポータル」へ戻る操作方法について説明します。

・インターネットブラウザの「×」ボタンをクリックして電子交付サービスの画面を閉じた場合、直後に「道銀ビジネスポータル」へ

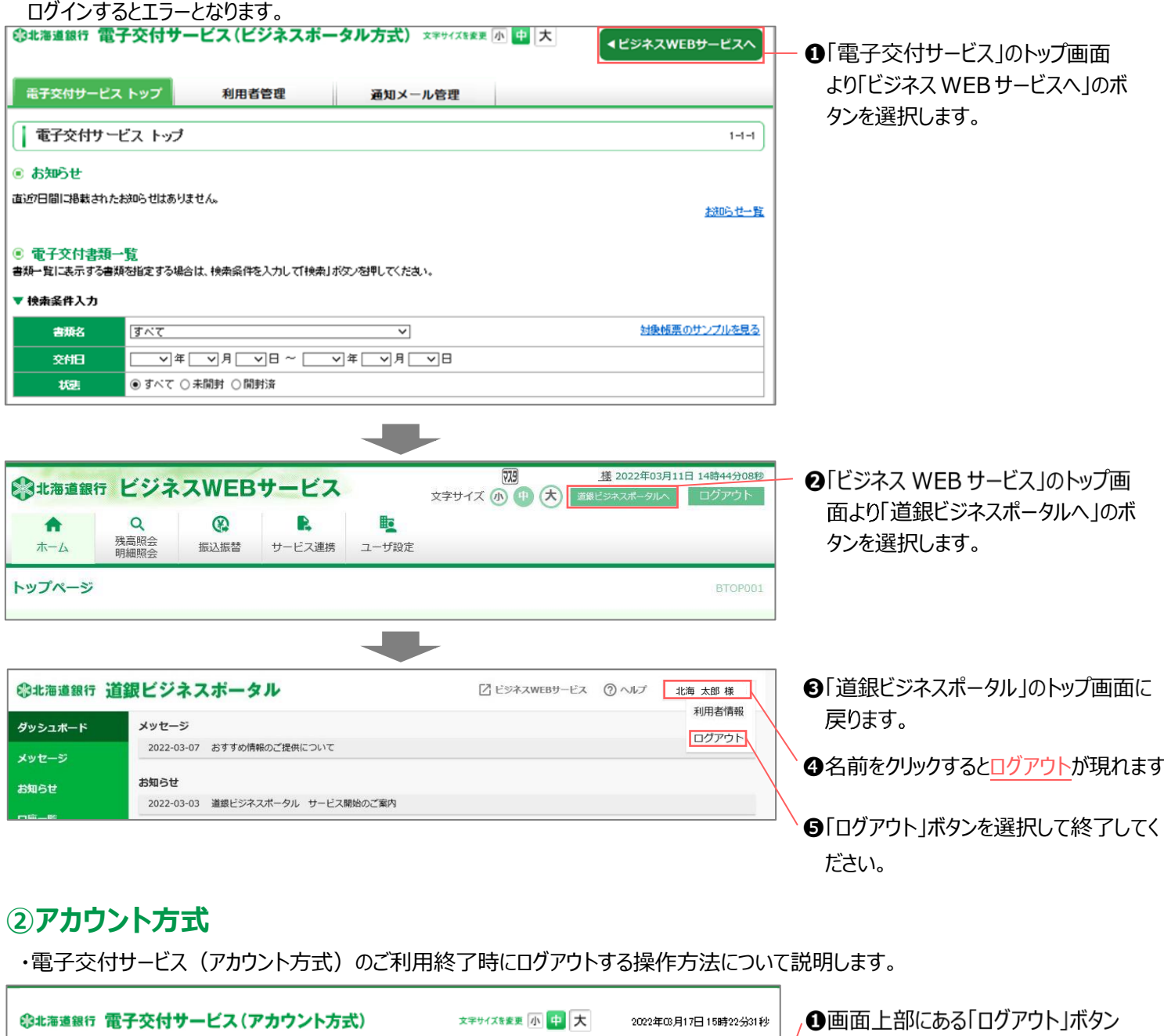

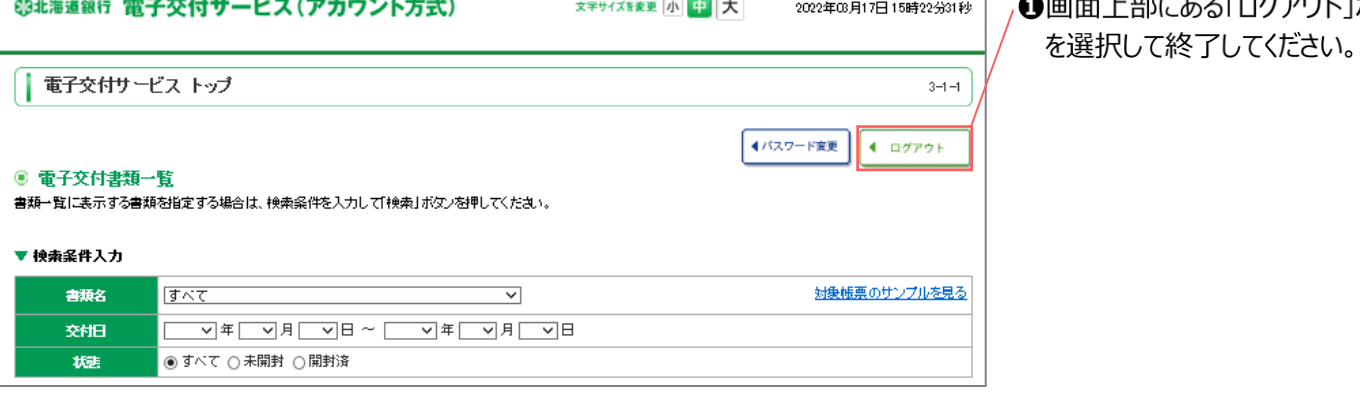

# 5. お問い合わせ先

### ■ 電子交付サービスの操作・設定に関するお問い合わせ先

# 北海道銀行 ビジネスポータル・電子交付サービス専用ヘルプデスク

# 函 0120-831-015

〔フリーダイヤル受付時間〕 (平日) 9:00~17:00 (銀行休業日除く)

### ■ 商品概要・対象帳票・交付ルール等

### 北海道銀行ホームページ

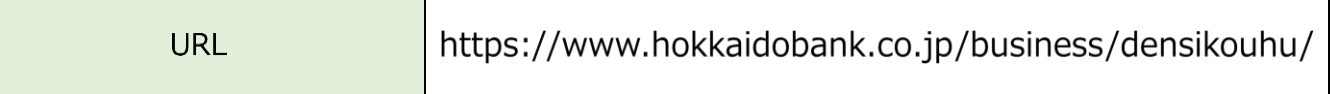

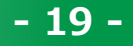